## 課題の提出が正常にできているか確認する方法

## レポート課題:【マイレポート】と【メッセージ】の両方で必ず確認してください。 記述式課題:【マイレポート】を必ず確認してください。(メッセージは送信されません)

【共通】

e-class にログイン後、対象科目を選択します。

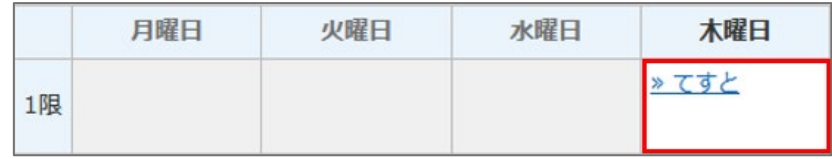

・「マイレポート」より確認する方法

1. 「マイレポート」タブをクリックします。

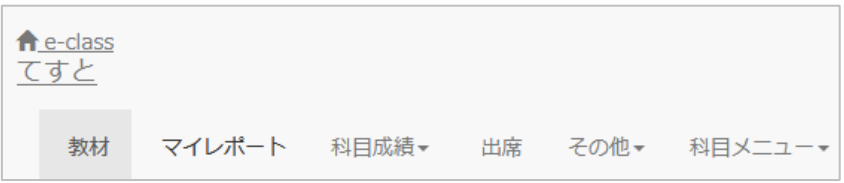

2. 提出されたレポートや記述式の内容が確認します。

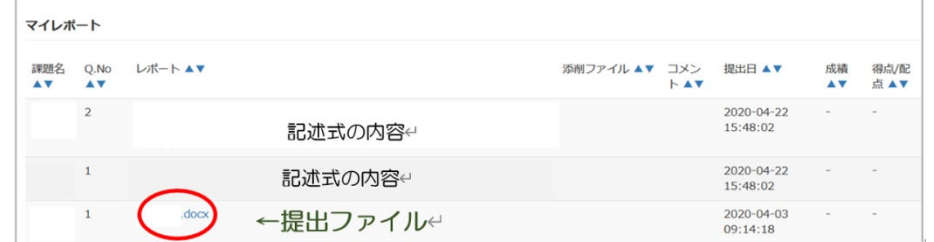

レポート名をクリックして提出したファイルをダウンロードし内容を確認してください。

・「メッセージ」より確認する方法

画面右上の[メールアイコン]をクリックします。

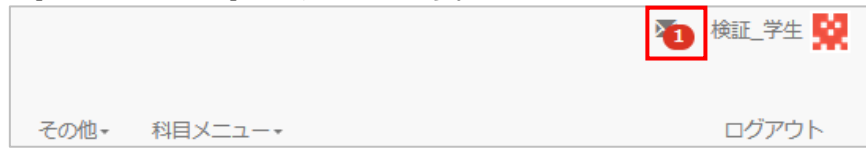

1. 画面左側にある「メッセージ」> 「受信箱」をクリックします。

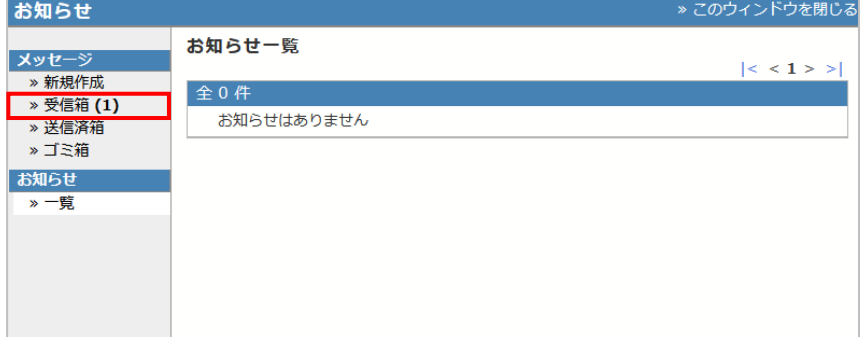

2. 自分宛に「レポートを受け取りました」とメッセージが受信されているので、 クリックします。

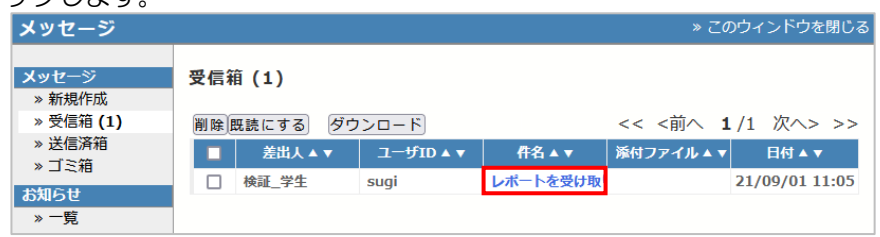

3. メッセージの詳細画面より、提出したファイルに間違いがないことを確認します。

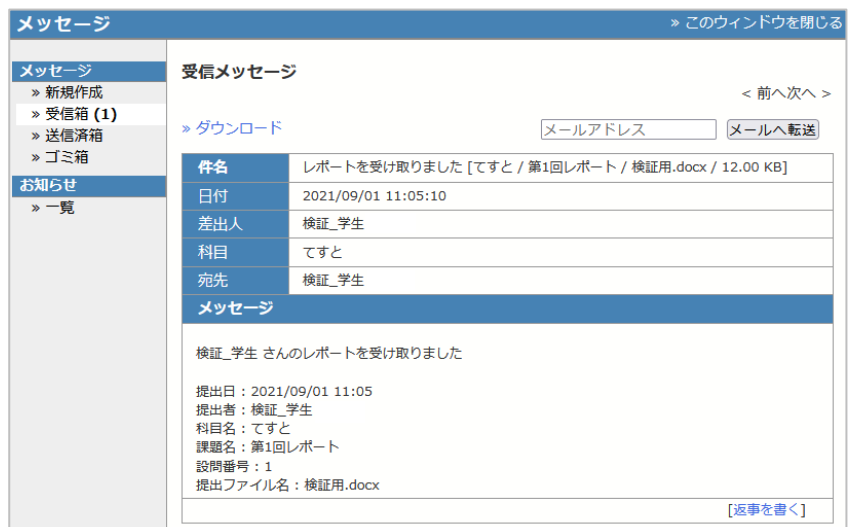

※大学のメールアドレスにも同様に do-class@mail.doshisha.ac.jp より以下の内容で 受信されます。件名は、【[返信不可]レポートを受け取りました】で、文面内容は、 [授業名/課題名/レポートファイル名]となります。

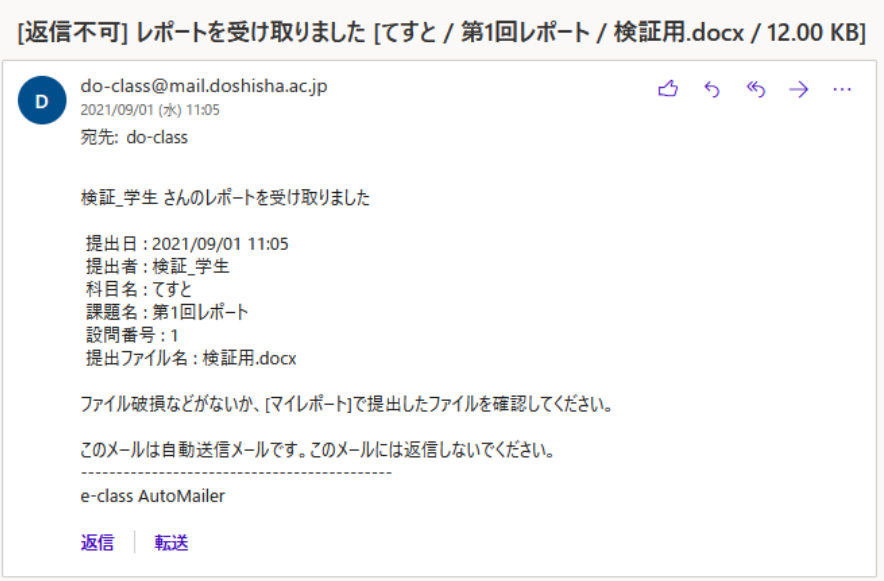

以上

●本 FAQ に掲載した会社名、システム名、プログラム名、商品名などは各開発メーカーの商標または登録商標です。

●本文中では、©マーク、®マーク、TM マークを省略しています。